**Hej!**

**Snabbstartguide**

**Välkommen till din nya MacBook Pro. Vi vill gärna visa dig runt.**

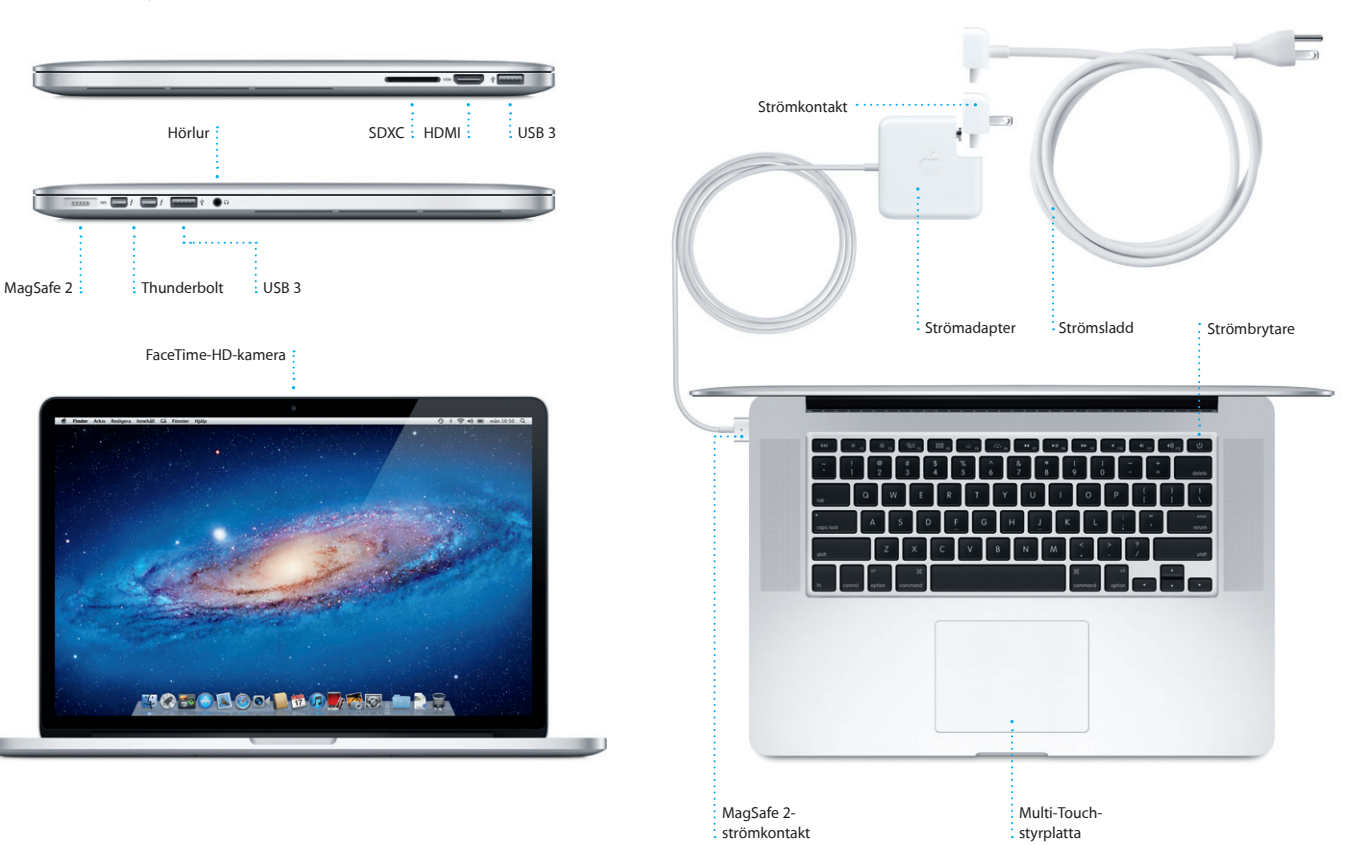

**Kom igång**

#### När du startar MacBook Pro för första gången startar en inställningsassistent som hjälper dig att komma igång. Genom att följa några enkla steg kan du snabbt ansluta till ett Wi-Fi-nätverk, överföra filer från en annan Mac eller PC,

# **the Second State Valkommen**<br>**Bienvenue** Bienvenide Bern-Vince 歡迎 Welcome Willkon

och skapa ett användarkonto för datorn.

Du kan även logga in med ditt Apple-ID så att du kan hämta program från App Store, handla i iTunes Store och Apple Online Store, använda iCloud och ringa videosamtal via FaceTime. Du kan enkelt och kostnadsfritt skapa ett Apple-ID om du inte redan har ett.

#### **Multi-Touch-gester**

Du kan göra mycket på MacBook Pro genom att utföra enkla gester på styrplattan. Här är några av de vanligaste gesterna.

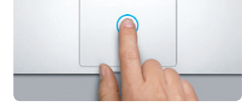

**Klicka** Tryck var du vill på styrplattan för att klicka. Om Knacka för klickning är aktiverat behöver du bara knacka lätt på ytan.

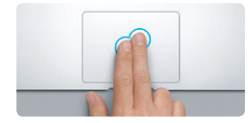

**Sekundärklicka (högerklicka)** Klicka med två fingrar för att öppn kontextmenyer. Om du har aktiverat Knacka för klickning kan du knacka lätt med två fingrar var du vill.

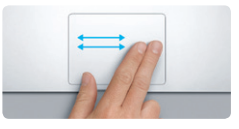

**Svep för att navigera** Svep med två fingrar för att bläddra webbsidor, dokument och annat.

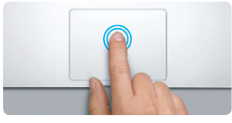

**Dubbelklicka** Tryck två gånger var du vill på styrplattan. Om Knacka för klickning är aktiverat behö du bara knacka lätt två gånger på ytan.

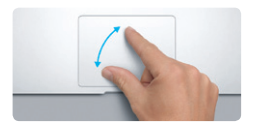

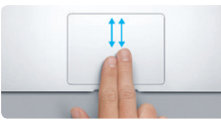

**Rulla med två fingrar** Dra lätt med två fingrar på styrplattan för att rulla i valfri riktning – uppåt, nedåt eller i sidled.

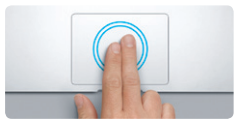

**Smart zoom** Knacka två gånger med med två fingrar på styrplattan för att snabbt zooma in en webbsida.

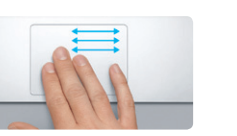

 $\sim$ 

**Zooma**

genom att föra isär och nypa ihop tummen och ett finger.

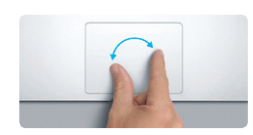

Zooma in och ut på bilder och webbsidor **Rotera**

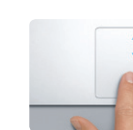

**Växla mellan helskärmsprogram** Svep med tre fingrar för att växla mellan helskärmsappar.

På iCloud lagras din musik, dina bilder, din e-post med mera. De överförs med trådlös push-teknik till din Mac, iPad, iPhone, iPod touch och till och med din PC. Allt utan dockning eller synkronisering. Det innebär att om du köper en låt på en enhet så hämtas den automatiskt till dina övriga enheter. Bildströmsfunktionen skickar dina senaste bilder dit du vill ha dem. Du anpassar inställningarna för iCloud genom att öppna Apple-menyn, välja Systeminställningar och sedan klicka på iCloud. Logga därefter in med ditt Apple-ID och välj vilka iCloud-funktioner du vill använda.

**Visa Launchpad** Nyp ihop fyra fingrar för att visa alla dina program i Launchpad.

Vrid tummen och ett finger medsols eller motsols för att rotera en bild.

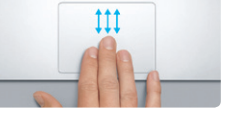

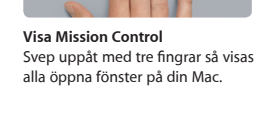

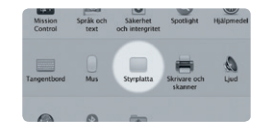

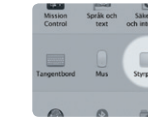

**Läs mer** Välj Systeminställningar från Apple-menyn och klicka på Styrplatta för att läsa mer om gester.

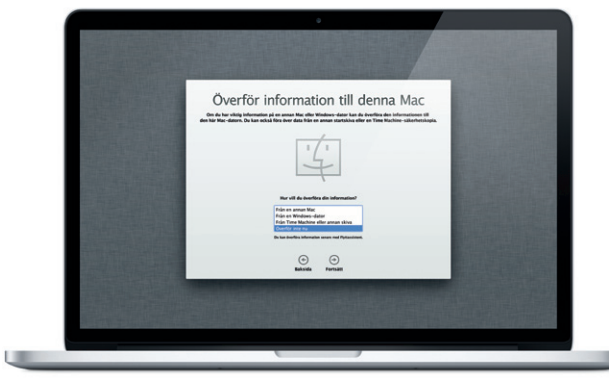

#### **Flytta**

Det är lätt att flytta över filer som dokument, e-post, bilder, musik och filmer till din nya Mac från en annan Mac eller PC. Första gången du startar din nya Mac vägleder den dig genom hela processen steg för steg. Allt du behöver göra är att följa anvisningarna på skärmen.

#### **Lär känna skrivbordet**

Via skrivbordet kan du hitta allt och göra allt på Mac-datorn. Dock längst ned på skärmen är en praktisk plats där du kan placera programmen du oftast använder. Det är också där du kan öppna Systeminställningar. Med dessa kan du anpassa skrivbordet och andra inställningar på din Mac. Klicka på Finder-symbolen om du snabbt vill få tillgång till alla filer och mappar. Menyraden överst på skärmen innehåller en mängd användbar information om din Mac. Kontrollera statusen för din trådlösa Internetanslutning genom att klicka på Wi-Fi-symbolen. Datorn ansluter automatiskt till det nätverk du valde under inställningen.

#### **iCloud**

#### **Viktigt!**

Innan du använder datorn för första gången bör du läsa alla anvisningar i den här handboken samt säkerhetsinformationen i Produktguide - Viktig information.

#### **Läs mer**

Du kan hitta ytterligare information, titta på videodemonstrationer och lära dig ännu mer om funktionerna i MacBook Pro på www.apple.com/se/macbookpro.

#### **Hjälp**

Du kan ofta hitta svar på dina frågor, anvisningar och felsökningsinformation i Hjälpcenter. Klicka på Finder-symbolen, klicka därefter på Hjälp i menyraden och välj Hjälpcenter.

#### **Mac OS X-verktygsprogram**

Om du får problem med din Mac kan du använda Mac OS X-verktygsprogram till att reparera datorns flashminne, återskapa programvara och data från en Time Machine-säkerhetskopia eller radera flashminnet och installera om OS X Lion och Apple-program. Du kan också hitta hjälp online med Safari. Om datorn upptäcker ett problem öppnar den automatiskt Mac OS Xverktygsprogram. Du kan också öppna programmet manuellt genom att starta om datorn samtidigt som du håller ned kommandooch R-tangenterna.

#### **Support**

MacBook Pro levereras med 90 dagars teknisk support och ett års reparationsgaranti för maskinvara hos ett Apple-auktoriserat serviceställe eller en av Apples butiker. Besök www.app om du behöver teknisk support för MacBook Pro. Du kan också ringa +46 (0)771-19 95 19.

www.apple.com/support/country

Alla funktioner är inte tillgängliga i alla områden.

TM och © 2012 Apple Inc. Alla rättigheter förbehålls. Designed by Apple in California. Printed in XXXX S034-6358-A

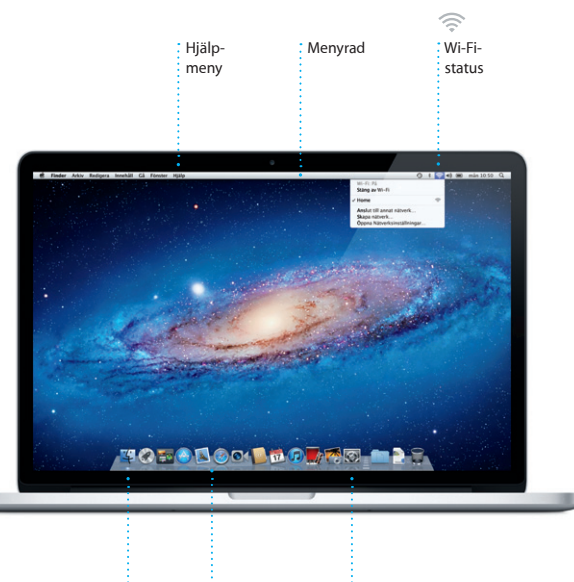

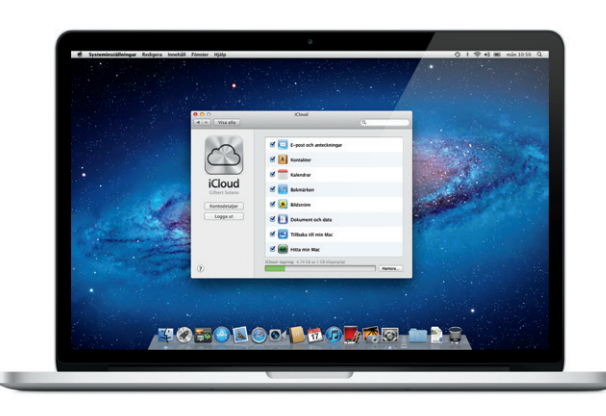

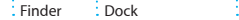

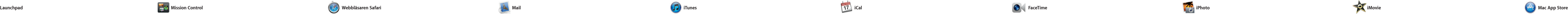

Klicka på symbolen i Dock så kan u snabbt och enkelt surfa på webben med Multi-Touch-gester. Rulla uppåt eller nedåt med två fingrar på styrplattan. Svep åt höger eller vänster med två fingrar på styrplattan om du vill bläddra fram och tillbaka mellan sidor.

> $\bigcirc$  M  $\odot$ **Förenad e-post** Visa alla konton i Mail med en klickning.

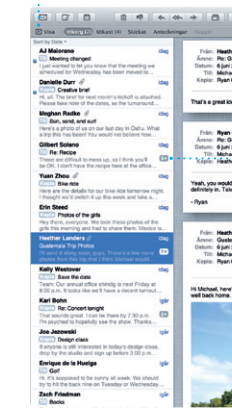

#### Ordna program i mappa genom att dra ett program ovanpå ett annat.

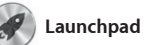

Launchpad är en helskärms du kan visa alla dina Mac-program. Klicka bara på Launchpad-symbolen i Dock. Dina öppna fönster tonar bort och ersätts av en helskärmsvy över alla program på datorn. Ordna

Med Mail är det enkelt att hantera alla e-postkonton med hjälp av en enda reklamfri inkorg som du kommer åt även när du inte är ansluten till Internet. Dessutor fungerar programmet med e-poststandarder som POP3 och IMAP och vanliga e-posttjänster som Gmail, Yahoo! Mail och AO Mail. Du kan även använda Mail tillsammans med det kostnadsfr e-postkontot me.com som du få tillsammans med iCloud. Första gången du öppnar Mail startar en inställningsassistent som hjälper dig att komma igång.

Tryck snabbt två gånger med två fingrar om du vill förstora en sida och tryck snabbt två gånger på nytt när du vill återgå till den ursprungliga storleken. Du kan också föra isär eller nypa ihop fingrarna om du vill zooma in eller ut.

**Öppna Launchpad** Klicka på Launchpadsymbolen i Dock.

**Mappar**

 $\begin{picture}(100,20)(-10,0) \put(0,0){\vector(1,0){10}} \put(10,0){\vector(1,0){10}} \put(10,0){\vector(1,0){10}} \put(10,0){\vector(1,0){10}} \put(10,0){\vector(1,0){10}} \put(10,0){\vector(1,0){10}} \put(10,0){\vector(1,0){10}} \put(10,0){\vector(1,0){10}} \put(10,0){\vector(1,0){10}} \put(10,0){\vector(1,0){10}} \put(10,0){\vector(1,0){10}} \put(10$  $\blacksquare$ **12 O** 

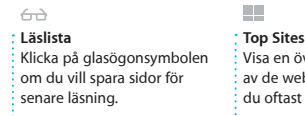

\* Safari Arkiv Redigera Innehåll Historik Bokmärken Fönster Hjälp

**D** like Magazine - Mountain Bike<br>Photos, Revie... — bikemag.com

 $long$ 

ı överblick vebbplatse ast besöker.

Home Destinations - Community - Shop Hotels & hostels Travel services

STATISTICS.

ife near the North Pole

**Contract Contract Contract Contract Contract Contract Contract Contract Contract Contract Contract Contract Contract Contract Contract Contract Contract Contract Contract Contract Contract Contract Contract Contract Contr** 

DRAVEL NEWS TO A WHERE TO GO WHEN WHERE TO GO WHEN THE UP OF THE UP OF THE UP OF THE UP OF THE UP OF THE UP OF THE UP OF THE UP OF THE UP OF THE UP OF THE UP OF THE UP OF THE UP OF THE UP OF THE UP OF THE UP OF THE UP OF T

Der de

standard and the second service of the second service of the service of the service of the service of the service of

build Big Ben become London's own<br>| Could Big Ben become London's own<br>| learing town? (MSNBC)

**iTunes Store** Upptäck och köp ny musik, : filmer och mycket annat.

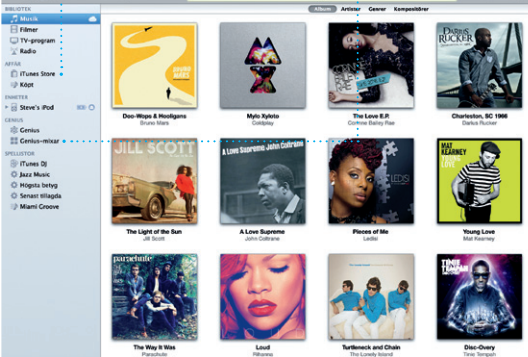

**Flera kalendrar**  $\frac{1}{2}$  Kom åt alla kalendr från ett enda ställe.

dina program som du vill, samla dem i mappar eller radera dem enkelt från din Mac. Och när du hämtar et program från Mac App Store visa det automatiskt i Launchpad.

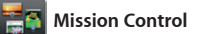

Mission Control ger en överblick av allt som körs på din Mac. Klicka på Mission Control i Dock så zoo skrivbordet ut för att visa alla öppna fönster i alla program, alla helskärmsprogram och Dashboard

> **Ansikten** iPhoto kan ordna dina bilder automatiskt baserat på vilka persone

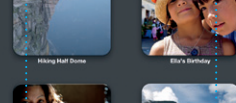

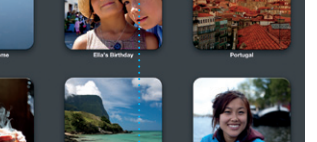

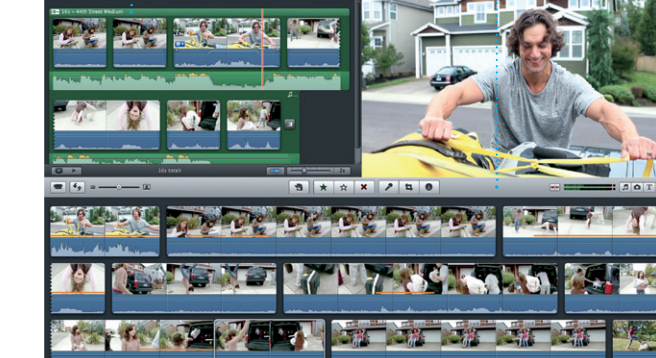

**Händelser** Dubbelklicka på valfri händelse för att visa bilderna

med sina miniprogram som kallas widgetar. Klicka på vad du vill för zooma in det. Föreställ dig Missio Control som navet i systemet du kan se allt och ta dig vart du vill med en klickning.

Facebook genom att bara marker bilden och klicka på Dela i det nedr högra hörnet på skärmen. Du kan också klicka på Skapa för att förvandla dina favoritbilder till fotoböcker, kalendrar och kort.

> Importerade videor hamnar här så att du enkelt kommer  $\frac{1}{2}$ åt alla klipp.

**Öppna Mission Control** Längst upp till <sup>1</sup> Klicka på Mission Controlsymbolen i Dock. **Dashboard** vänster för enkel åtkomst.

**Lägg till skrivbord** Klicka på plusknappen till höger i raden längst upp för att lägga till ett nytt arbetsområde.

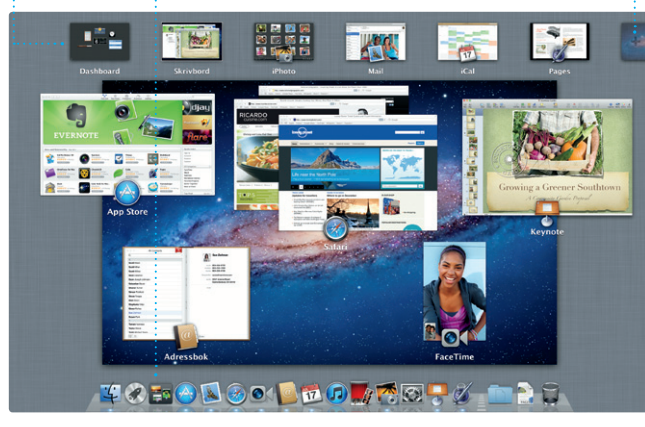

ett Apple-ID och en e-postadres. i Adressbok.

**Favoriter** Lägg till de kontakter du oftast använder som favoriter.

**Konversations Sök** Förfina snabbt dina Visa alla e-brev från sökresultat så att du hittar  $\cdot$  en konversationstråd exakt det du letar efter. uatemala Trip Photo<br>2011 07:24:00 CMT-0<br>el O'Neal<br>Orr , Kevin Br<mark>i</mark>ten idea, Ryan. We can start looking at dates, next week. It'll be even more fun with all four of u en Oer<br>: Guallemala Trip<sup>.gr</sup>ivitos<br>el 2011 2011 07:22:00 CMT-08:00<br>ihae (anders), Kavin Britan<br>ihae (anders), Kavin Britan .<br>Afte loved it. Michael. We spent most of the vacation hiking but we had a few days where we just hung out in the city. If we put a frip together for next year, i er Landers<br>mala Trip Photos<br>2011 07:11:00 GMT-06:00 1 blogs, 1.9 MB Spars = Overblicks .<br>This a photo of us on one of our many excursions through the countryside of Quatemals. We had the most awesome week. Wish you could've come along. Hope all

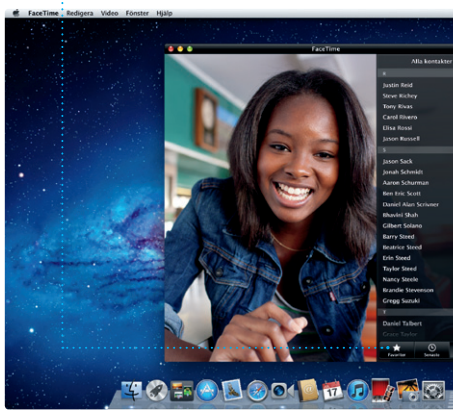

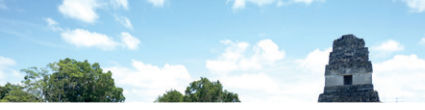

Mac App Store är det bästa sättet att hitta och hämta tusenta program inom alla möjliga kategorier till din Mac: spel, sociala nätverk, ordbehandling och mycket mer. Nya program installeras i ett steg till Launchpad. Du kan installera genom att klicka på dess symbol program på alla Mac-datorer som du i Dock.

Klicka på knappen fö helskärmsläge om du vill använda hela skärmen.

**Alltid uppdaterad** Uppdateringar för köpta program visas automatisk

 $9 \tless \tless \tless \tless \tless \tless \tless \tless \tless \tless \tapprox \times 10:50$ 

använder själv och hämta dem igen vid behov. Mac App Store meddelar dig när uppdateringar finns tillgängliga, så att du alltid har de senaste versionerna av alla program. Öppna Mac App Store

Med iTunes kan du ordna och spela upp digital musik och video på datorn. Du kan även köpa ny musik och nya filmer, TV-program, böcker

och annat från iTunes Store. I iTunes hittar du dessutom App Store för iPad, iPhone och iPod touch.

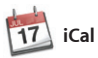

#### **Genius-mixar** Låt iTunes söka i musikbiblioteket och gruppera låtar som passar bra tillsammans.

Håll koll på ditt fullspäckade schema med iCal. Du kan skapa separata kalendrar – en för arbetet, en andra för skolan och en tredje för hemmet. Visa alla kalendrar i ett och samma fönster eller välj vilka kalendrar du vill med andra iCloud-användare. visa. Skapa och skicka inbjudningar

med hjälp av kontaktinformati från Adressbok och se efter vilka som svarat. Använd iCloud till automatiskt uppdatera kalend på alla enheter eller dela kalend

**Skapa** Skapa böcker, kort och kalendrar.

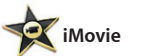

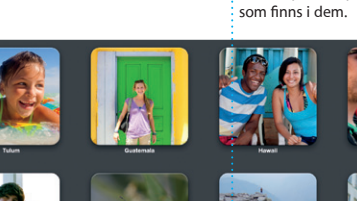

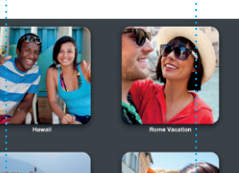

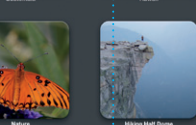

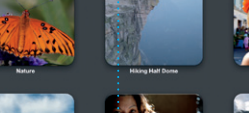

iPhoto är det bästa sättet att ordna, bläddra bland, redigera och dela bilder på din Mac. Du kan ordna biblioteket efter ansikten, platser och händelser. Skicka bilder via e-post eller publicera dem på

**Händelsebläddrare**

## ew and Noteworthy See All > SE OE FE WE **SEE SEE SEE SE ALL VELU TO FOR SOLO FOR THE RE**

**Projektbläddrare** Släpp bara dina valda file i ett projekt för att skapa en suverän film.

filmtrailrar i Hollywood-stil me bara några klick. Med iMovie kan du också importera video från många vanliga DV-kameror, iPac iPhone, iPod touch eller datorn

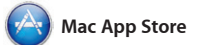

Med iMovie har du alla videoklipp på ett och samma ställe och du får alla redigeringsverktyg, teman och specialeffekter du behöver så att du snabbt kan förvandla videoklippen till något enastående. Du kan skapa FaceTime-kamera. fantastiska filmer och till och med

Med FaceTime för Mac kan du prata öga mot öga med andra som har en iPad, iPhone, iPod touch eller Mac – från din Mac.\* När du ställer in FaceTime behöver du bara

Du startar ett videosamtal genom att klicka på en post i kontaktlistan

\*Kräver en FaceTime-kapabel enhet både hos den som ringer och den som svarar. Ej tillgängligt i alla områden.

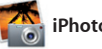

### **Helskärmsläge**

**Kalendervy** Välj den vy du föredrar – dag, vecka, månad eller år. skapa n ny aktivitet. **Lägg till en aktivitet** Dubbelklicka för att

**Upptäck nya program** Bläddra bland tusentals program och hämta dem direkt till Launchpad.